# R216-Z Quick Start Guide

#### ZTE CORPORATION

NO. 55, Hi-tech Road South, ShenZhen, P.R.China Postcode: 518057

#### **Getting to Know Your Device**

#### **Appearance**

The following figure is for your reference only.

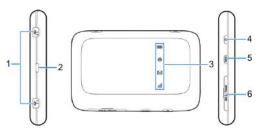

- 1 External Antenna
- 2. Charging/micro-USB Jack
- 3. Indicators
- 4. Power Button
- 5. WPS Key

Press and hold it for 5 seconds to activate the WPS function.

6. (U)SIM Card Cover and Reset Hole

#### **Getting to Know Your Device**

#### Indicators

When the device is powered on, the following icons may be displayed on the LCD screen. For a description of the icons, refer to the following table.

| Indicator | Status         | Description                                                                                                    |
|-----------|----------------|----------------------------------------------------------------------------------------------------|
| Network   | Red solid      | Error status. Not registered to<br>the mobile network, no (U)SIM<br>card inserted or no network<br>service available. |
|           | Green solid    | Registered to the mobile network.                                                                                     |
|           | Green blinking | Connected to the mobile network and data is being transferred.                                                        |
|           | Blue solid     | WPS is active.                                                                                                    |
| Wi-Fi     | Blue blinking  | Wi-Fi is active.                                                                                                    |
| (¶))      | LED light off  | Wi-Fi is off or your device is in sleep mode.                                                                         |
| SMS       | Blue solid     | You have unread messages.                                                                                             |
|           | Blue blinking  | You have new messages.                                                                                                |

|         | LED light off  | No new messages.                                                                      |
|---------|----------------|---------------------------------------------------------------------------------------|
| Battery | Red blinking   | The battery is empty. Please charge the battery.                                      |
|         | Red solid      | The battery is low. Please charge the battery.                                        |
|         |                | The battery is in the<br>over-voltage charging status.                                |
|         | Green blinking | Blinks every 2 seconds when<br>the battery is being charged.                          |
|         |                | Blinks every 8 seconds when<br>your device is in sleep mode<br>and not being charged. |
|         | Green solid    | The battery level is middle or high.                                                  |

### **Getting to Know Your Device**

#### Connection Scenarios

Your device allows you to use your (U)SIM card to connect to the Internet and supports multi-clients for surfing on the Internet at the same time. The following figure is only for your reference.

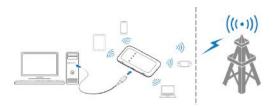

# **Installing Your Device**

1. Open the (U)SIM card cover.

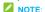

Do not remove the cover rudely, because it is connected with the device.

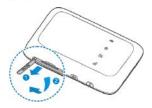

2. Install a (U)SIM card to the (U)SIM card slot.

• WARNING! Your device does not support the micro/nano-SIM card or any other non-standard SIM cards. To avoid damaging the

device, do not use those cards or any card holders.

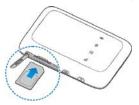

3. Close the (U)SIM card cover.

# **Connecting to Your Device**

#### **Using Wi-Fi**

- 1. Power on your device.
- Make sure your computer or other client devices have enabled Wi-Fi, and search for available wireless networks.
- NOTE: Refer to your Wi-Fi-enabled client device manual for further details on how to search for wireless networks. If you use a computer, you need to set your computer to obtain an IP address automatically.
- 3. Select the Wi-Fi name (SSID) of your device, and click Connect.
- 4. Enter the Wi-Fi password if necessary, and click OK.
- NOTE: Refer to the chapter *Getting to Know the Wi-Fi SSID and Password* to get the default Wi-Fi SSID and password.
- 5. Wait until the client device is connected to your device successfully.

#### Using a USB Cable

- 1. Connect a computer to your device with a USB cable.
- Power on your device. The operating system detects and identifies new hardware, and automatically installs the software.
- NOTE:

If the system does not automatically launch installation, you can run the installation program in the My Computer/ Vodafone QuickStart path.

3. Wait until the computer is connected to your device successfully.

# Getting to Know the Wi-Fi SSID and Password

You can view the label on the device to get the default Wi-Fi SSID and password.

# Logging in to the 4G Mobile Hotspot Configuration Page

- Make sure the connection between your device and the client device is correct
- Launch the Internet browser and enter http://192.168.0.1 or http://vodafonemobile.wifi in the address bar.
- NOTE: It is recommended that you use IE (7.0 or later), Firefox

# (15.0 or later), Opera (10.0 or later), Safari (4.0 or later), or Google Chrome (10.0 or later).

- Enter the password to log in to the 4G Mobile Hotspot configuration page.
- NOTE: The default password is admin.

# **Changing the Wi-Fi SSID or Password**

- 1. Log in to the 4G Mobile Hotspot configuration page.
- 2. Select Mobile Wi-Fi > Wi-Fi > Security.
- Change the SSID or the Key (Password) in the Security Settings area.
- 4. Click Save.

#### Accessing the Internet

After a client device is successfully connected to your device, you can access the Internet in **Automatic** or **Prompt** mode. The default mode is **Automatic**.

| Mode      | Operation                                          |  |
|-----------|----------------------------------------------------|--|
| Automatic | Your device is automatically connected to the      |  |
|           | Internet, and you can surf on the Internet through |  |
|           | the client.                                        |  |
| Manual    | 1. Log in to the 4G Mobile Hotspot configuration   |  |
|           | page.                                              |  |
|           | 2. Select Mobile Wi-Fi > Mobile Broadband >        |  |

Connection > Connection Mode > Prompt, and then click Save.

Click Connect to connect to the Internet manually.

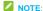

To modify the parameters of your device, log in to the 4G Mobile Hotspot configuration page.

# **Configuring Your PC**

The following procedure describes how to configure the Internet Protocol in the Windows 7 operating system for your Wi-Fi connection.

- 1. Right-click Network and select Properties.
- 2. Select Change adapter settings.
- 3. Right-click Wireless Network Connection and select Properties.
- Select Internet Protocol Version 4 (TCP/IPv4), and click Properties.
- Select Obtain an IP address automatically and Obtain DNS server address automatically, and click OK.

# **Warning and Notice**

#### To the Owner

- If inadequately shielded, some electronic devices, for example, the electronic system of vehicles, may be affected by the electromagnetic interference caused by the device. Consult the manufacturers of such devices before using the device if necessary.
- Operating the device may interfere with medical instruments such as hearing aids and pacemakers. Always keep the device more than 20 centimeters away from such medical instruments when your device is powered on. Power off the device if necessary. Consult a physician or the manufacturers of medical instruments before using the device if necessary.
- Be aware of the usage limitation when using the device at places such as oil warehouses or chemical factories, where there are explosive gases or explosive products being processed. Power off the device if necessary.
- Do not use electronic transmission devices in aircrafts, at petrol stations or in hospitals. Observe and obey all warning signs, and power off the device in these conditions.
- Do not touch the inner antenna area unless necessary. Otherwise the performance of the device may be affected.
- Do not use the device in an enclosed environment or where heat dissipation is poor. Prolonged work in such space may cause excessive heat and raise ambient temperature, which may lead to automatic shutdown of the device for your safety. In the case of such event, cool the device in a well-ventilated place before turning on for normal use.
- Keep the device out of the reach of small children. The device may cause an injury if used as a toy.
- When the device is operating, do not touch the metallic parts. Failing to do so may cause burns.

# **Warning and Notice**

#### To the Users

- Use original accessories or accessories that are authorized. Using any unauthorized accessories may affect the performance of the device and violate the related national regulations about telecom terminals.
- Avoid using the device near or inside metallic constructions or establishments that can emit electromagnetic waves, because signal reception may be affected.
- The device is not waterproof. Keep the device dry and store it in a shady and cool place.
- Do not use the device immediately after a sudden temperature change, because dew may be generated inside and outside the device. Do not use it until it becomes dry.
- Handle the device carefully. Do not drop, bend or strike it. Otherwise the device may be damaged.
- · Only qualified personnel can dismantle and repair the device.
- An operating temperature between -10°C and +45°C and humidity between 5% and 95% are recommended.

#### Using Battery

Do not change the built-in rechargeable battery in your device by yourself. The battery can only be changed by ZTE or ZTE authorized service provider.

#### **Limited Warranty**

This warranty does not apply to defects or errors in the product caused by:

- i. Reasonable abrasion.
- End users' failure to follow ZTE's installation, operation or maintenance instructions or procedures.

# **Warning and Notice**

- End users' mishandling, misuse, negligence, or improper installation, disassembly, storage, servicing or operation of the product.
- Modifications or repairs not provided by ZTE or a ZTE-certified individual.
- Power failures, surges, fire, flood, accidents, and actions of third parties or other events outside ZTE's reasonable control.
- Usage of third-party products or usage in conjunction with third-party products if such defects are due to the combined usage.
- Any other cause beyond the range of normal usage intended for the product.

End users have no right to reject or return the product, or receive a refund for the product from ZTE under the above-mentioned situations.

This warranty is end users' sole remedy and ZTE's sole liability for defective or nonconforming items, and is in lieu of all other warranties, expressed, implied or statutory, including but not limited to the implied warranties of merchantability and fitness for a particular purpose, unless otherwise required under the mandatory provisions of the law.

#### Limitation of Liability

ZTE shall not be liable for any loss of profits or indirect, special, incidental or consequential damages resulting from or arising out of or in connection with using of this product, no matter whether or not ZTE had been advised, knew or should have known of the possibility of such damages, including, but not limited to lost profits, interruption of business, cost of capital, cost of substitute facilities or product, or any downtime cost.

#### LEGAL INFORMATION

Copyright © 2014 ZTE CORPORATION.

All rights reserved.

No part of this publication may be excerpted, reproduced, translated or utilized in any form or by any means, electronic or mechanical, including photocopying and microfilm, without the prior written permission of ZTE Corporation.

The manual is published by ZTE Corporation. We reserve the right to make modifications on print errors or update specifications without prior notice.

Version No.: R1.0

Edition Time: September 5, 2014

Manual No.:

# **Troubleshooting**

| Problem         | Recommended Action                                            |  |
|-----------------|---------------------------------------------------------------|--|
| The connection  | <ul> <li>Install the software, and run the</li> </ul>         |  |
| between your    | installation program in the My                                |  |
| device and a PC | Computer/Vodafone QuickStart path.                            |  |
| through a USB   | <ul> <li>If the driver of your device is abnormal,</li> </ul> |  |
| cable cannot be | reinstall the software. You need to                           |  |
| established.    | uninstall the software first.                                 |  |
| The connection  | Ensure that the Wi-Fi function is                             |  |
| between your    | enabled.                                                      |  |
| device and a    | <ul> <li>Refresh the network list and select the</li> </ul>   |  |
| client through  | correct SSID.                                                 |  |
| Wi-Fi cannot be | <ul> <li>Check the IP address, and ensure that</li> </ul>     |  |
| established.    | your client can automatically obtain an                       |  |
|                 | IP address.                                                   |  |
|                 | Enter the correct network key (Wi-Fi                          |  |
|                 | password) when you connect the client                         |  |
|                 | to your device.                                               |  |

# **Troubleshooting**

| Problem          | Recommended Action                                       |
|------------------|----------------------------------------------------------|
| The client       | Ensure that your (U)SIM card is                          |
| connected to the | available.                                               |
| device cannot    | <ul> <li>Change the location and find a place</li> </ul> |
| access the       | with good signal.                                        |
| Internet.        | <ul> <li>Check the settings of the WAN</li> </ul>        |
|                  | connection mode.                                         |
|                  | <ul> <li>Contact your service provider and</li> </ul>    |
|                  | confirm your APN settings.                               |
| The 4G Mobile    | Enter the correct address. The default                   |
| Hotspot          | address is http://192.168.0.1 or                         |
| configuration    | http://vodafonemobile.wifi                               |
| page cannot be   | <ul> <li>Use only one network adapter in your</li> </ul> |
| visited.         | PC.                                                      |
|                  | <ul> <li>Do not use any proxy server.</li> </ul>         |

# **FCC Regulations:**

This device complies with part 15 of the FCC Rules. Operation is subject to the following two conditions: (1) This device may not cause harmful interference, and (2) This device must accept any interference received, including interference that may cause undesired operation.

This device has been tested and found to comply with the limits for a Class B digital device , pursuant to Part 15 of the FCC Rules. These limits are designed to provide reasonable protection against harmful interference in a residential installation. This equipment generates, uses and can radiated radio frequency energy and, if not installed and used in accordance with the instructions, may cause harmful interference to radio communications. However, there is no guarantee that interference will not occur in a particular installation If this equipment does cause harmful interference to radio or television reception, which can be determined by turning the equipment off and on, the user is encouraged to try to correct the interference by one or more of the following measures:

- Reorient or relocate the receiving antenna.
- -Increase the separation between the equipment and receiver.
- Connect the equipment into an outlet on a circuit different from that to which the receiver is connected.
- -Consult the dealer or an experienced radio/TV technician for help.

Caution: Changes or modifications not expressly approved by the party responsible for compliance could void the user's authority to operate the equipment.

#### FCC RF Exposure Information (SAR)

This device is designed and manufactured not to exceed the emission limits for exposure to radio frequency (RF) energy set by the Federal Communications Commission of the United States.

During SAR testing, this device is set to transmit at its highest certified power level in all tested frequency bands, and placed in positions that simulate RF exposure in usage near the body with the separation of 10 mm. Although the SAR is determined at the highest certified power level, the actual SAR level of the while operating can be well below the maximum value. This is because the device is designed to operate at multiple power levels so as to use only the power required to reach the network. In general, the closer you are to a wireless base station antenna, the lower the power output.

The exposure standard for wireless employs a unit of measurement known as the Specific Absorption Rate, or SAR. The SAR limit set by the FCC is 1.6W/kg.

For this device, the highest reported SAR value for near the body is 1.45 W/kg.

While there may be differences between the SAR levels of various devices and at various positions, they all meet the government requirement.

SAR compliance for body operation is based on a separation distance of 10 mm between the unit and the human body. Carry this device, at least 10 mm away from your body to ensure RF exposure level compliant or lower to the reported level. To support body operation, choose the belt clips or holsters, which do not contain metallic components, to maintain a separation of 10 mm between this and your body.